# ESSEX COUNTY SHERIFF'S DEPARTMENT

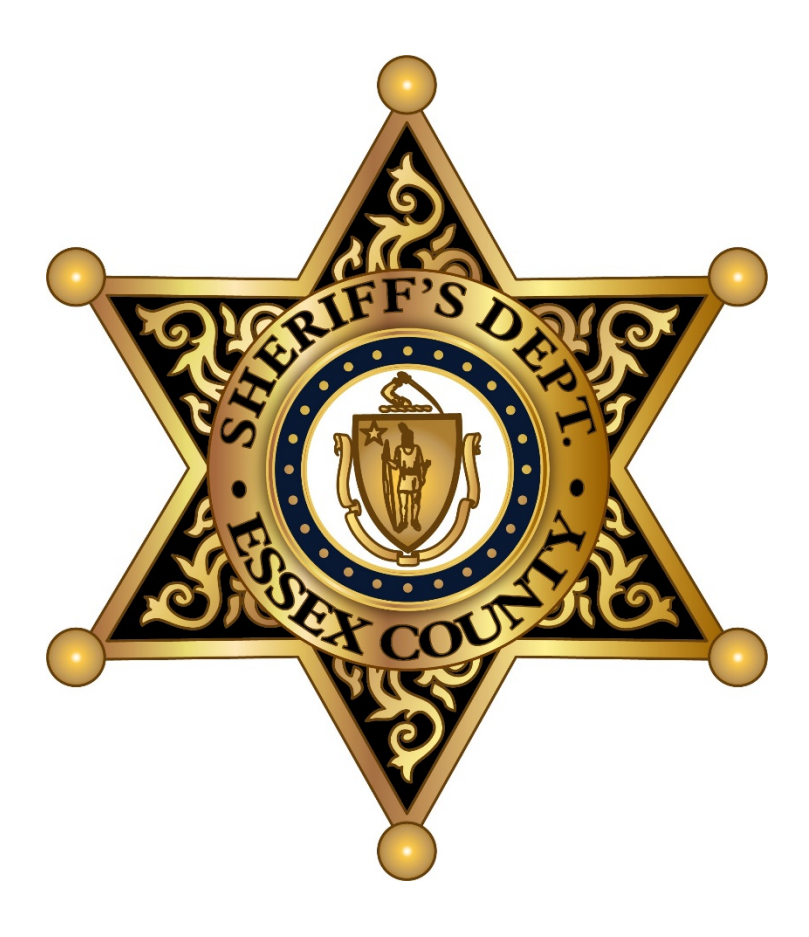

# FRIENDS & FAMILY VIDEO VISITS **INSTRUCTIONS** STEP BY STEP

# **Setting up a Securus Connect Account**

Using a web browser go to **[http://www.videovisitsanywhere.com/](http://www.videovisitanywhere.com/)**

to begin the sign up process

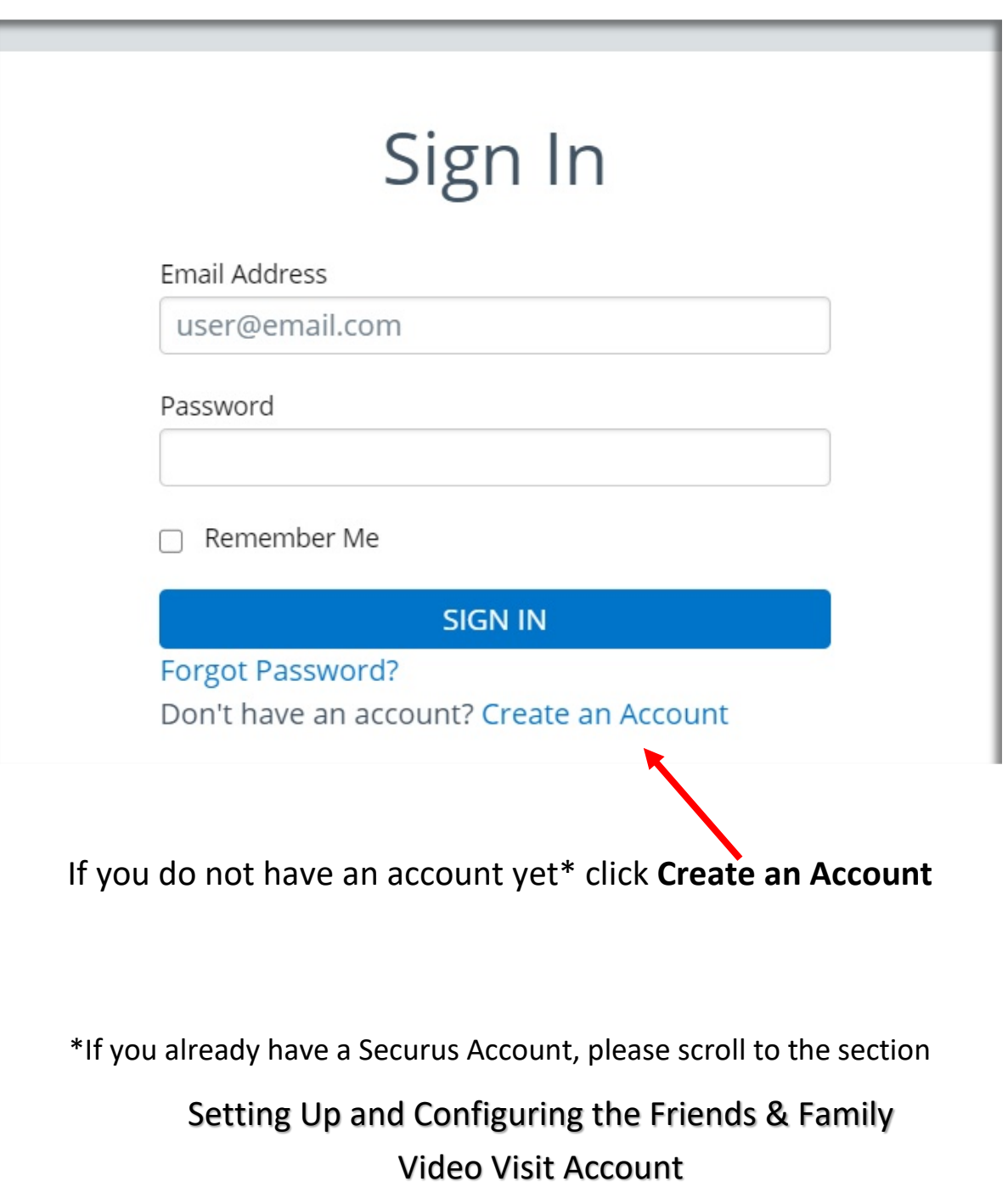

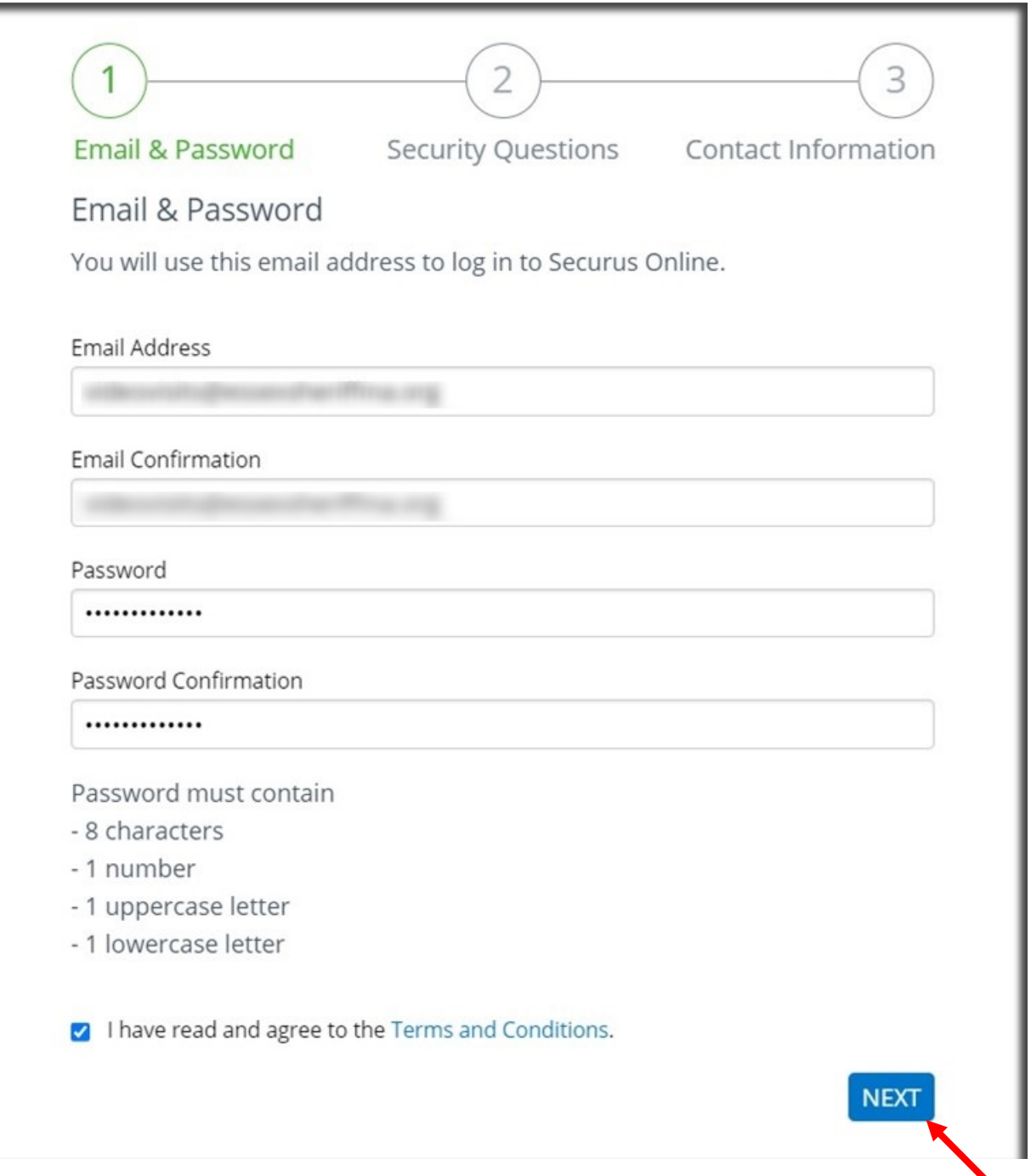

## Fill out all necessary information as required. Once done check the **box** next to the acknowledging the Terms and Conditions and then click **NEXT**

Please keep track of your login and security question information. ECSD staff will not be able to assist you with any account information. You will need to contact [Securus Tech Support](https://securustech.net/contact-us/index.html)

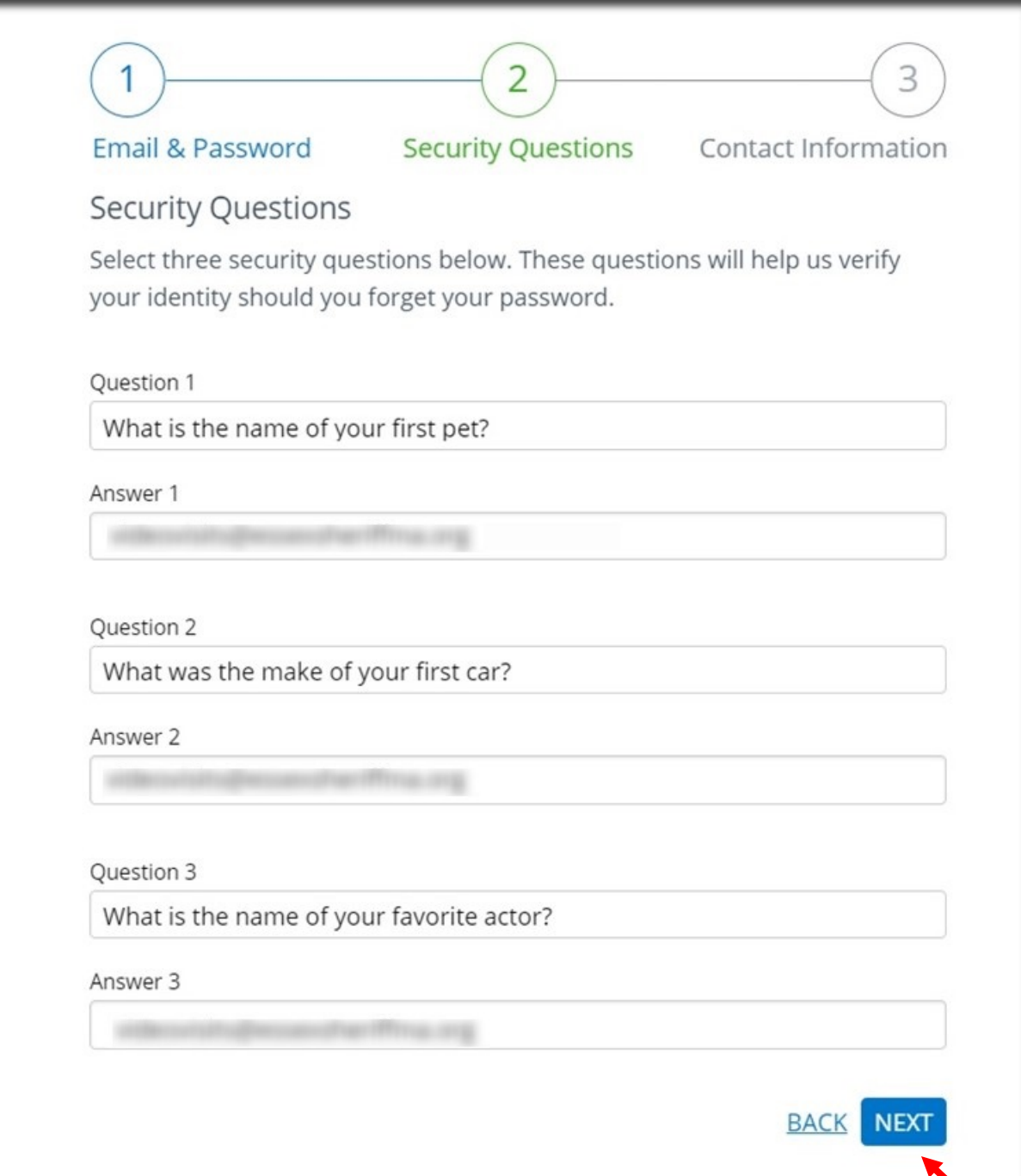

Fill out required Security Questions and Answers and click **NEXT**

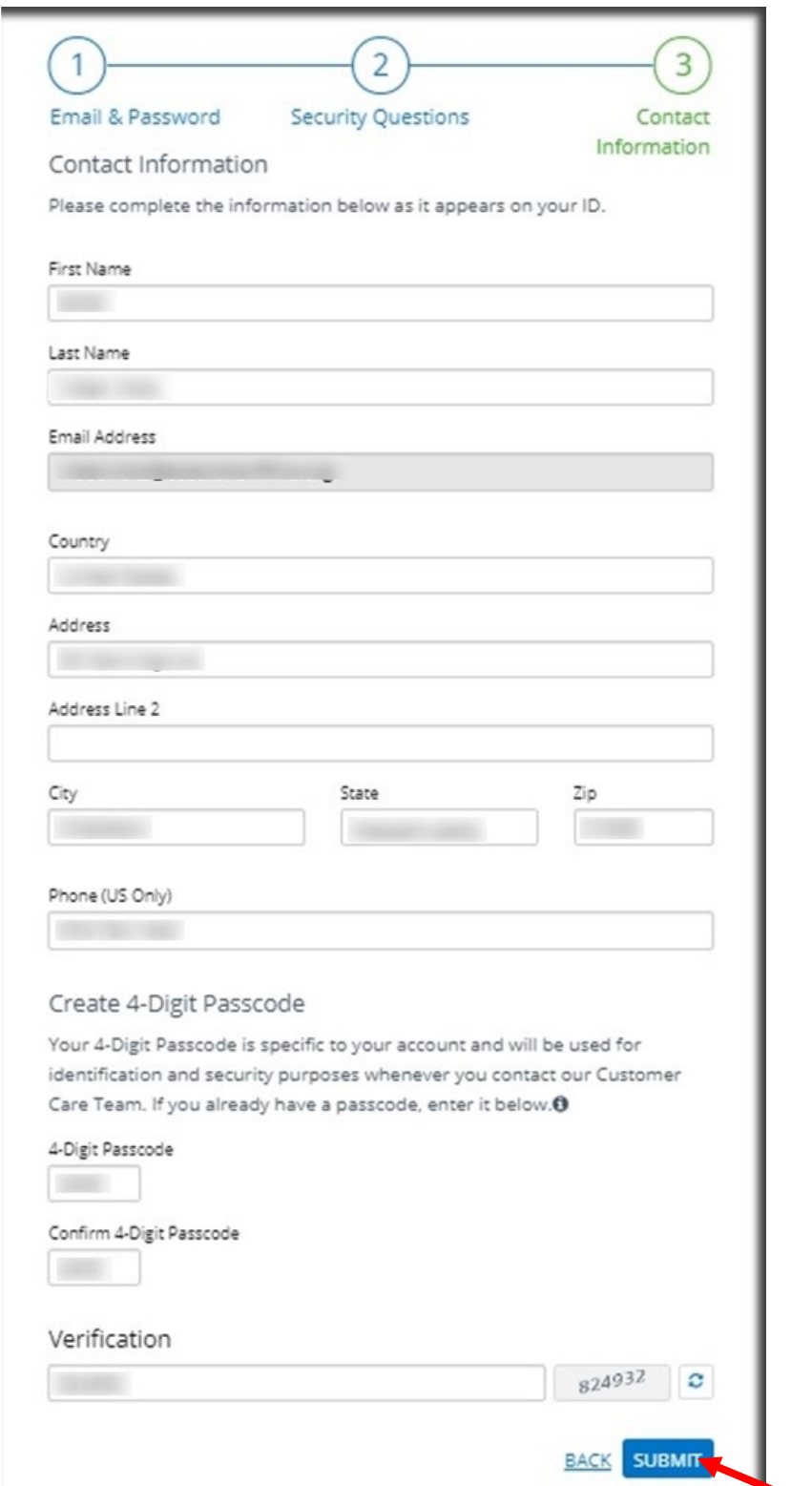

Fill out Contact information and enter the Verification code then click **SUBMIT**

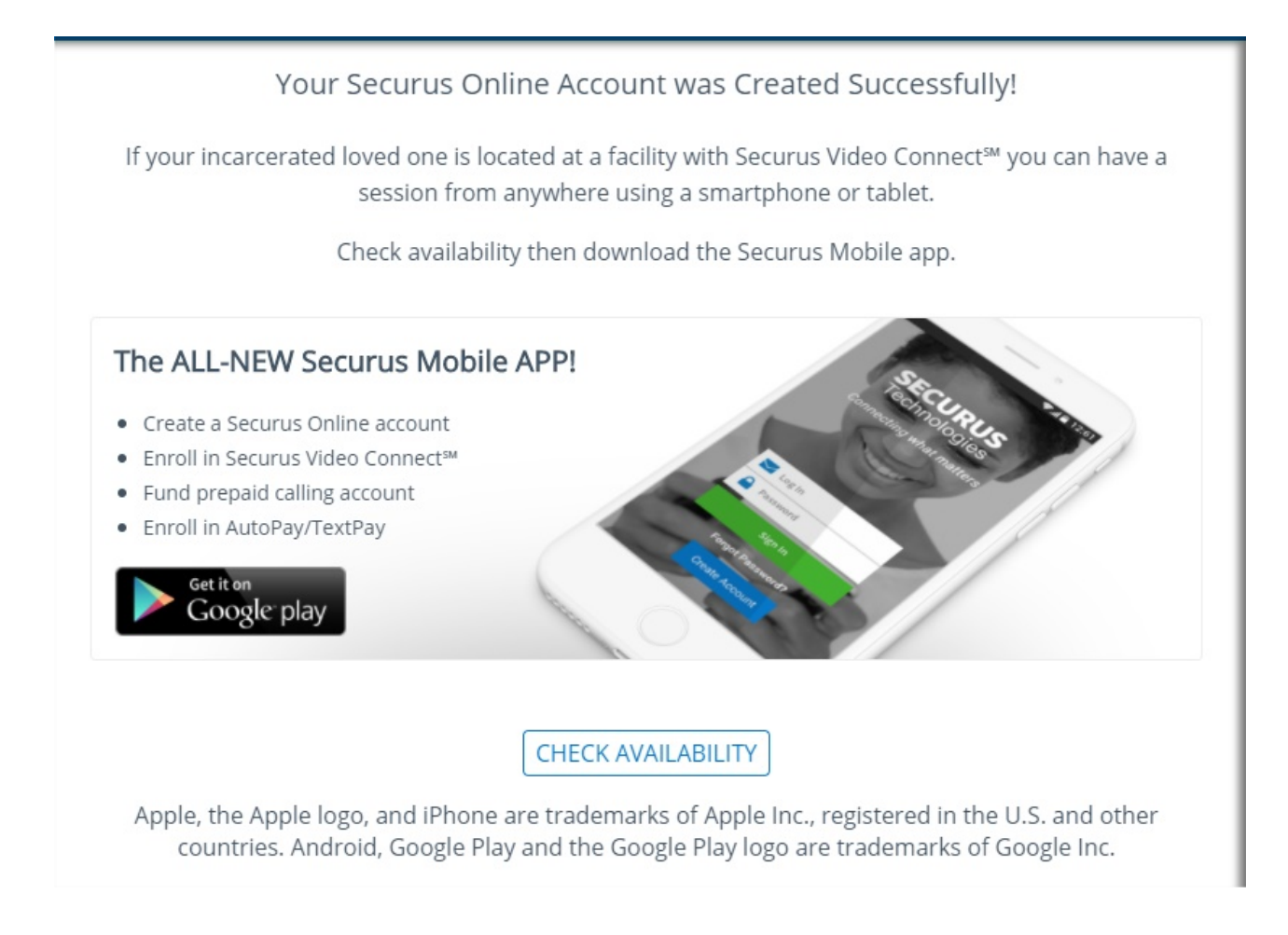

**Your Securus Account is now setup. You will have the option to download apps to your smartphone, but it is recommended to use a web browser during your initial account & scheduling setup process** 

**You will need to log back into the [Securus Site](https://securustech.online/#/login) before continuing to setup your video visit connect account for Friends & Family**

# Setting Up and Configuring the Friends & Family Video Visit Account

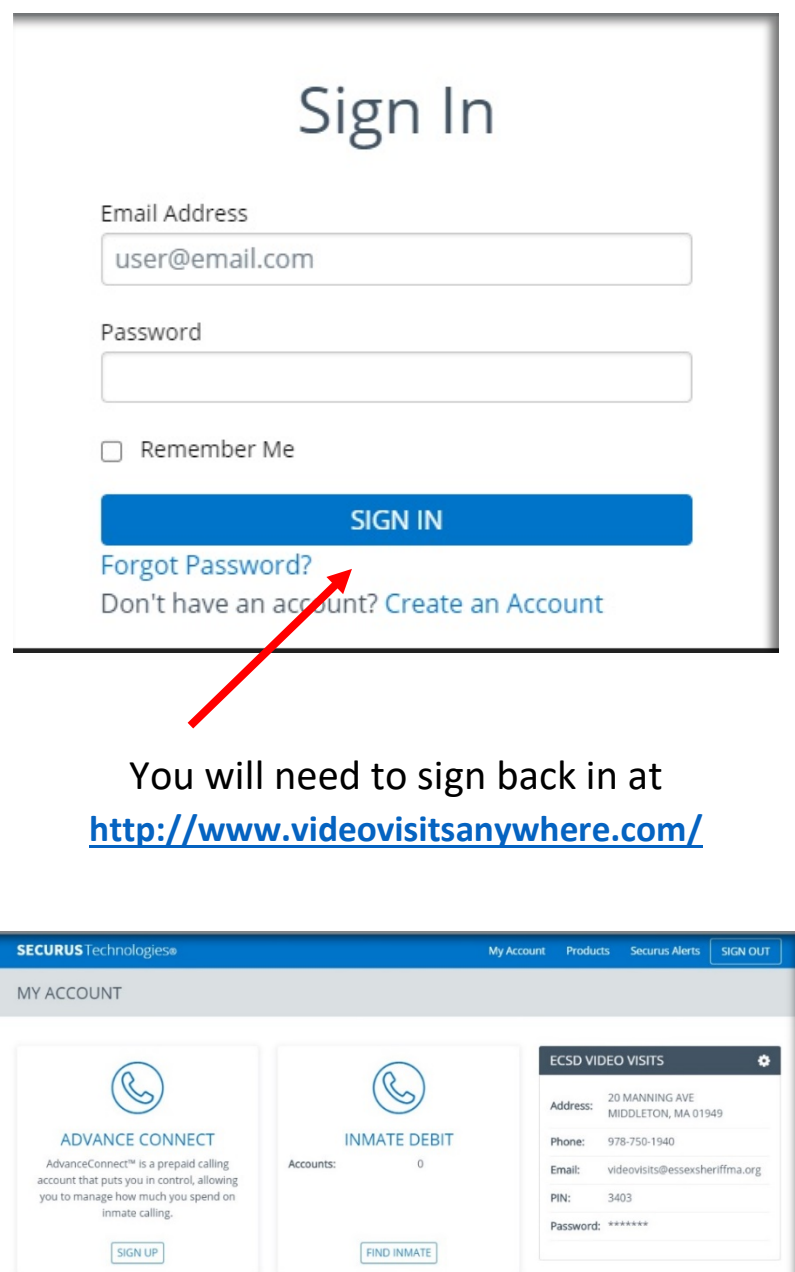

Under **SECURUS VIDEO CONNECT** Click **SIGN UP**

 $\circledR$ 

eMESSAGING™

Send and receive eMessages with an inmate<br>Share a picture and show you care.

**Check Availability** 

 $SIGNUP$ 

 $\circledcirc$ 

**SECURUS VIDEO CONNECTSM** 

Visually share interesting and important<br>aspects of your life with an incarcerated<br>loved one in real time across any distance.

**Check Availability** SIGN UP

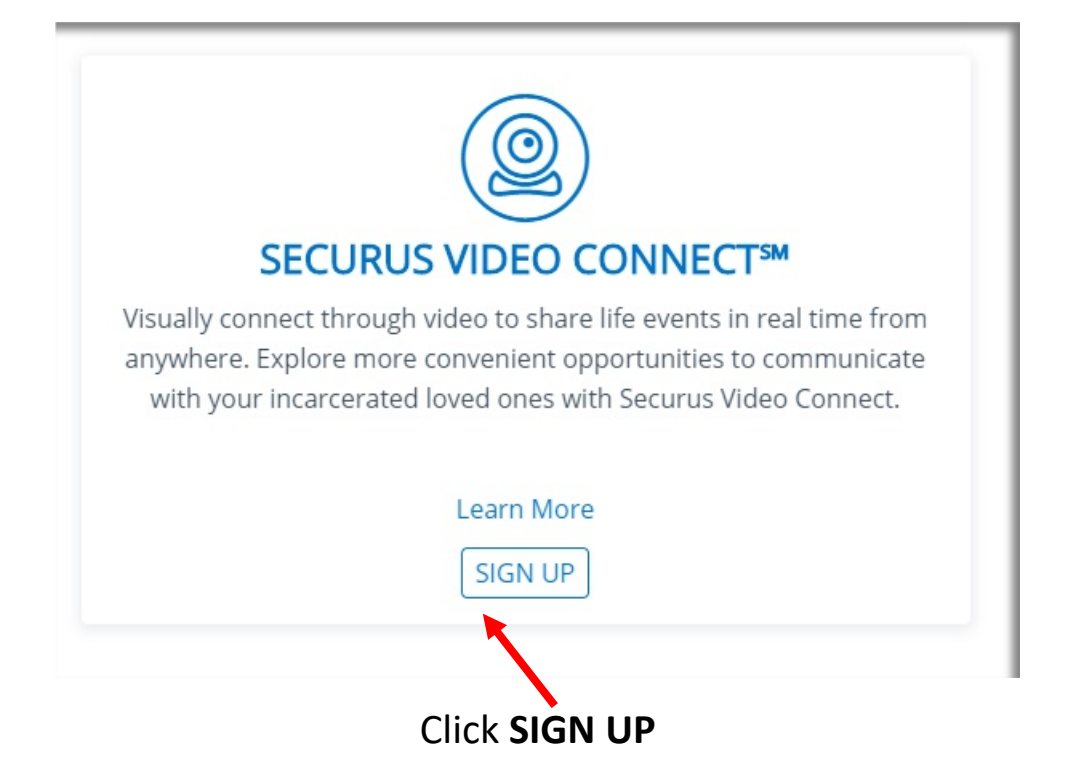

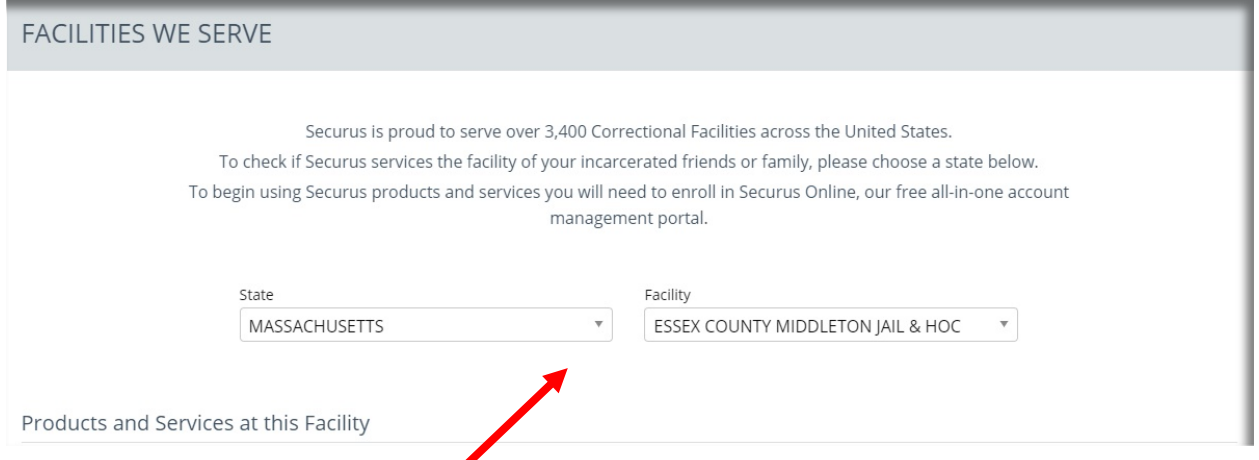

# Choose the ECSD Facility using the drop-down menu's

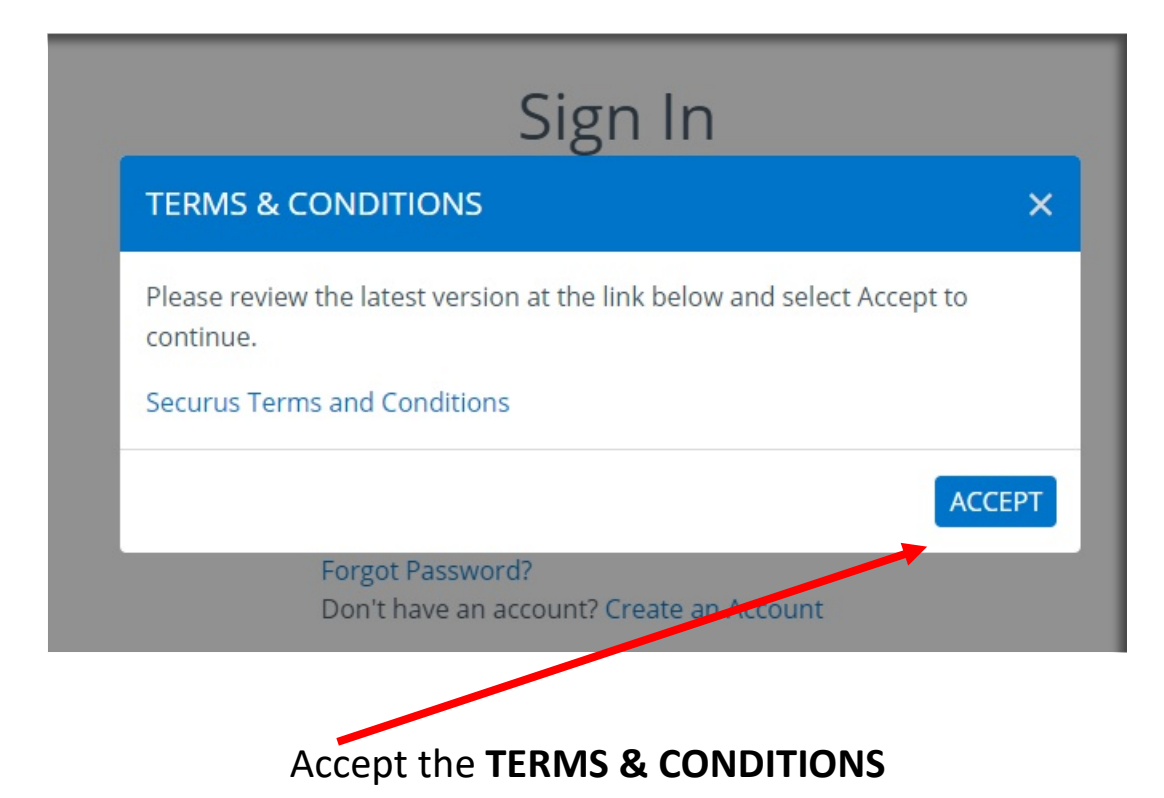

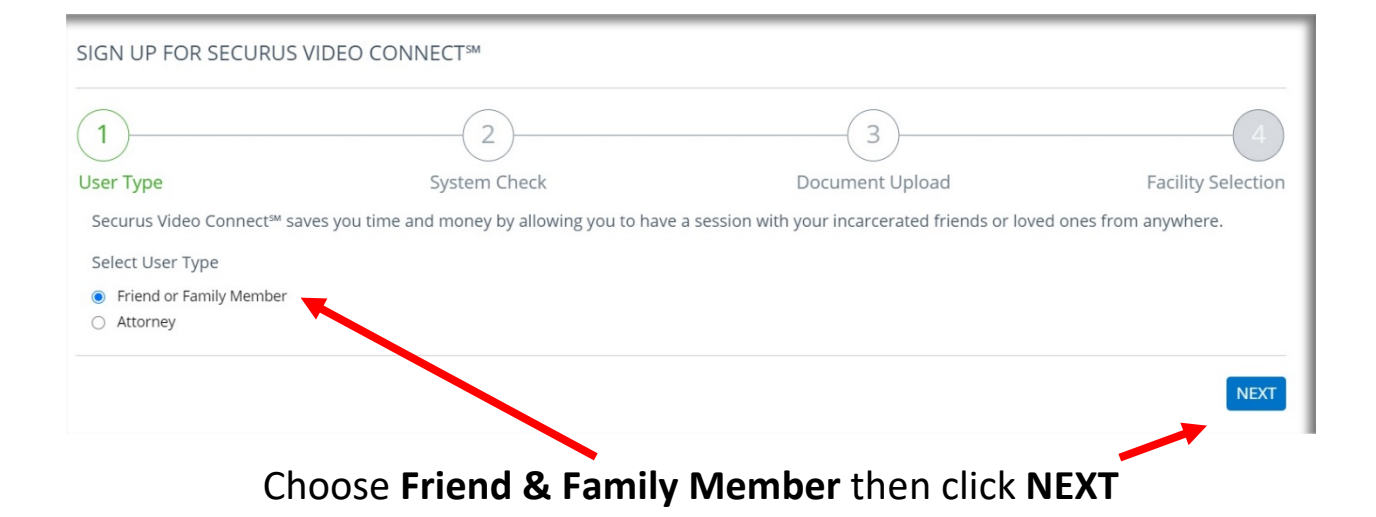

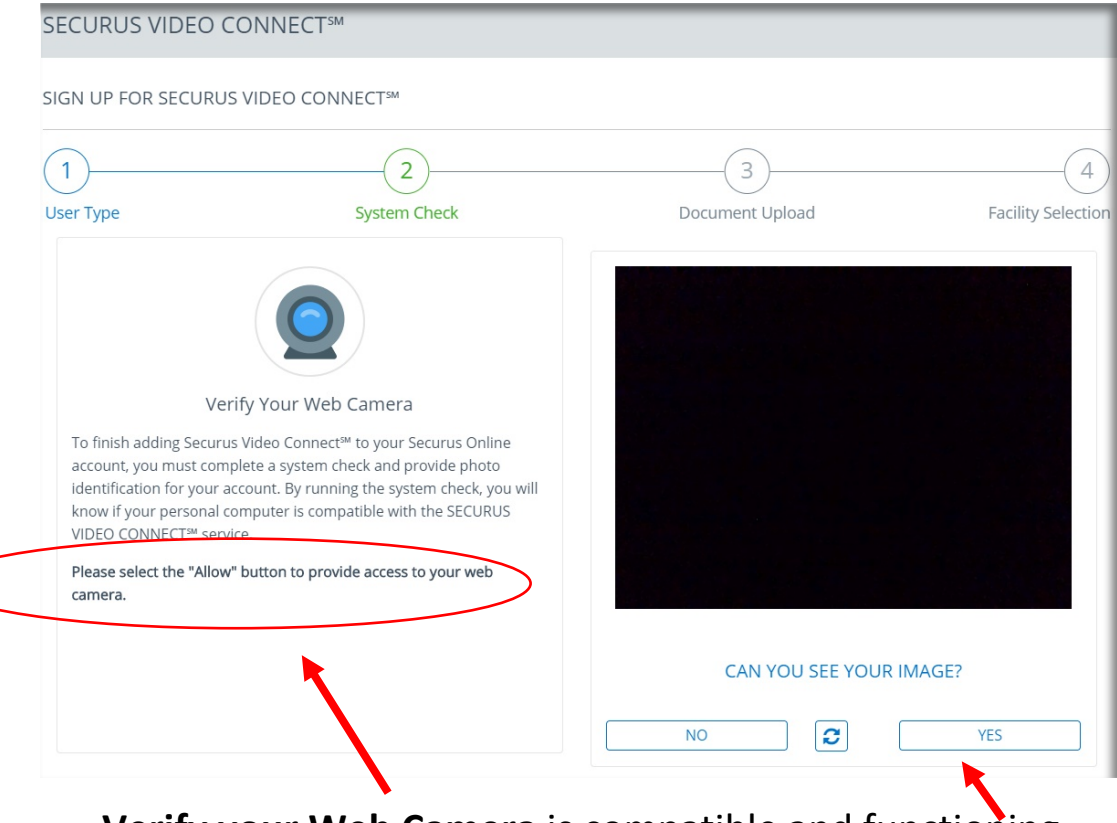

### **Verify your Web Camera** is compatible and functioning

*( Please select the "Allow" button to provide access to your web camera)*

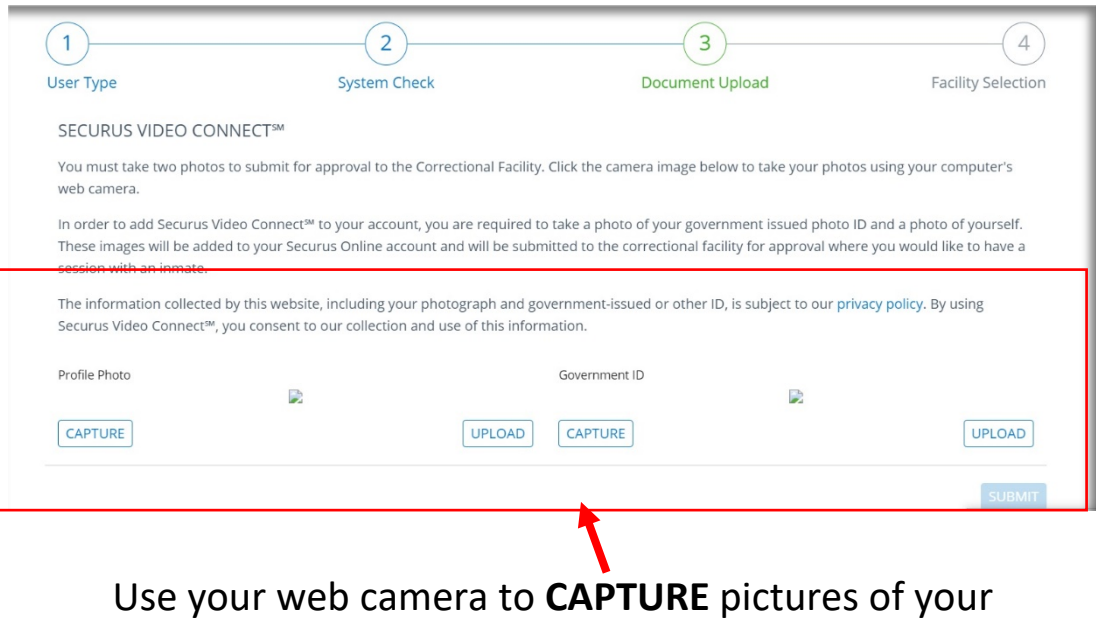

**Profile Photo** , **Government ID**

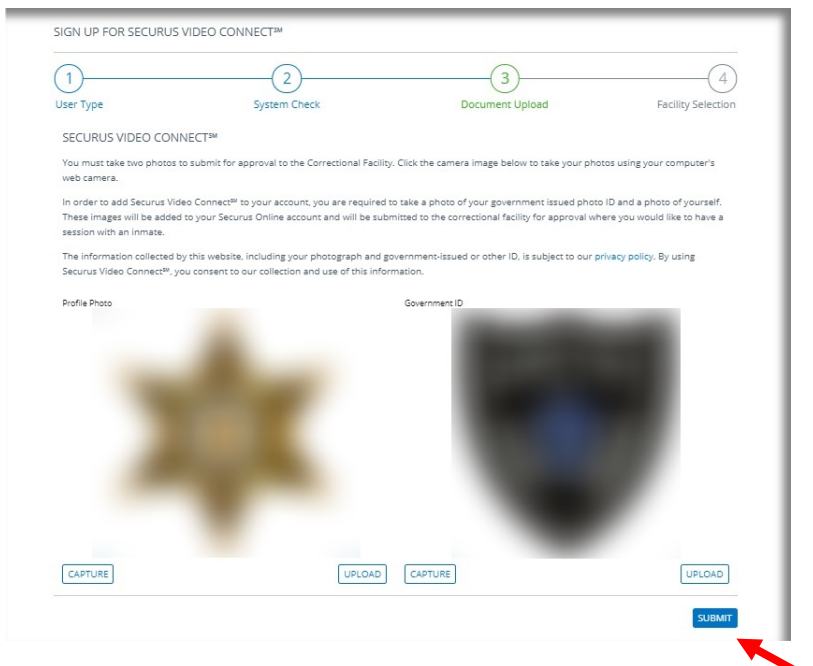

## Once you have all your pictures CAPTURED Click **Submit**

**Note: These are example pictures. You will need to submit your Profile Photo, valid Government ID Card photos. These items must match and be valid or you will not be approved for the video visit**

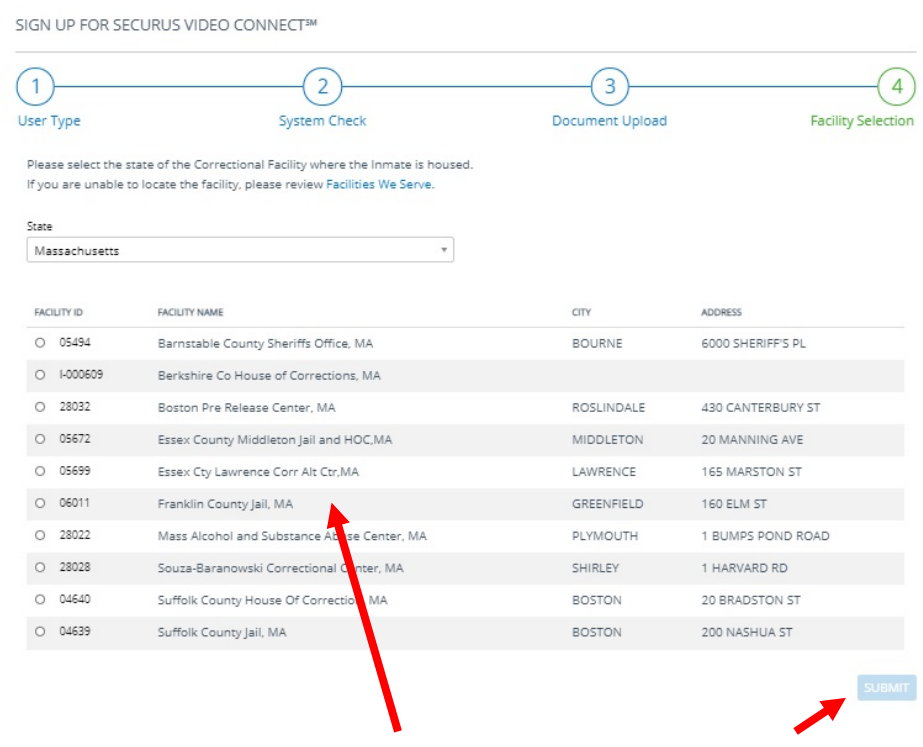

CHOOSE the **ECSD Facility ID\*** then Click **SUBMIT**

**\*Please note that there will be three different Facility IDs. One for each of the ECSD's Correctional Facilities. Select the ID# where the inmate you wish to visit resides**

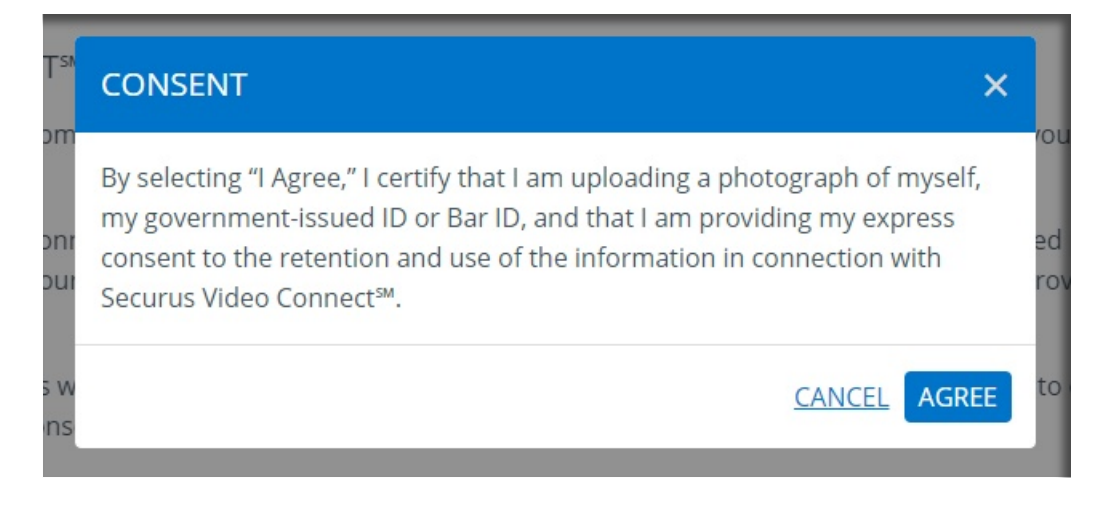

### Click **AGREE**

#### SECURUS VIDEO CONNECTSM

#### THANK YOU FOR ENROLLING!

Thank you for adding SECURUS VIDEO CONNECT<sup>34</sup> to your Securus Online Account. A confirmation email has been sent to the email address used during enrollment. Click on the confirmation link in the email to verify your email address. Failure to verify your email address within 48 hours of enrolling will lock your account. If you do not receive your confirmation email in 24 hours, please check your spam folder or contact Securus Customer Care.

If your incarcerated loved one is located at a facility with SECURUS VIDEO CONNECT<sup>364</sup> you can have a session from anywhere using a smartphone or tablet.

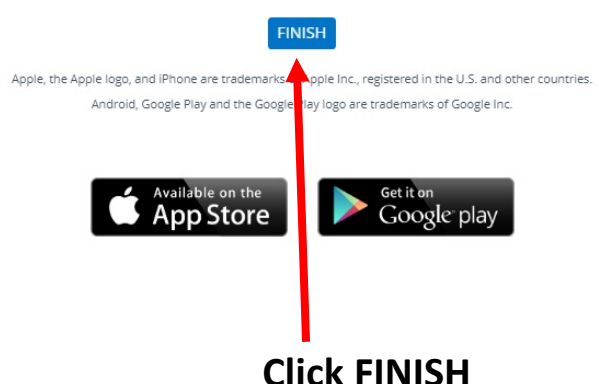

**Please check your email. You will need to wait 24 hours for your account to be processed** 

# **Scheduling a Friends & Family Video Visit Session**

Once your account has met the requirements and been approved please log back in

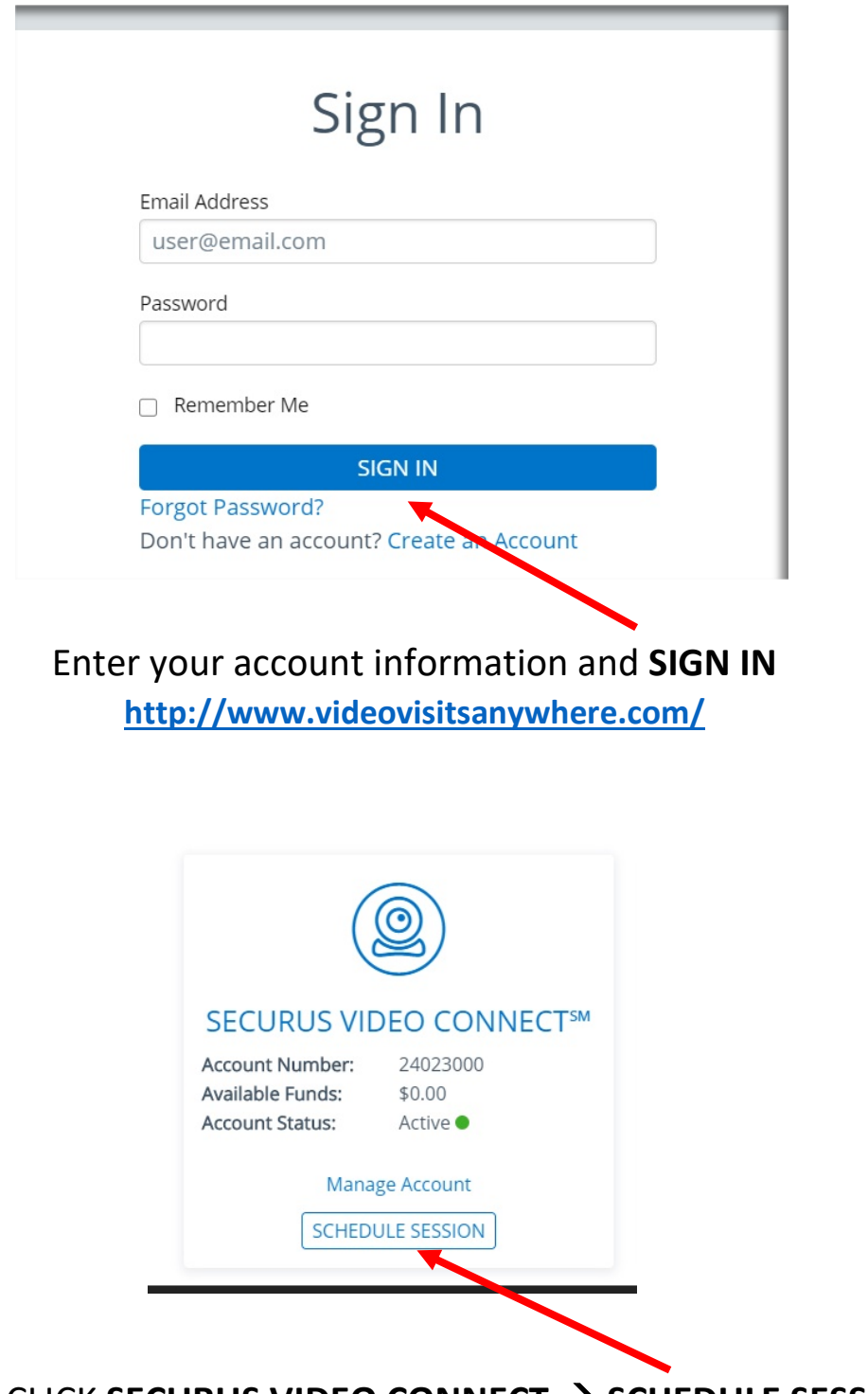

CLICK **SECURUS VIDEO CONNECT SCHEDULE SESSION**

#### **SECURUS** Technologies®

My Account

Products

#### SECURUS VIDEO CONNECT<sup>SM</sup>

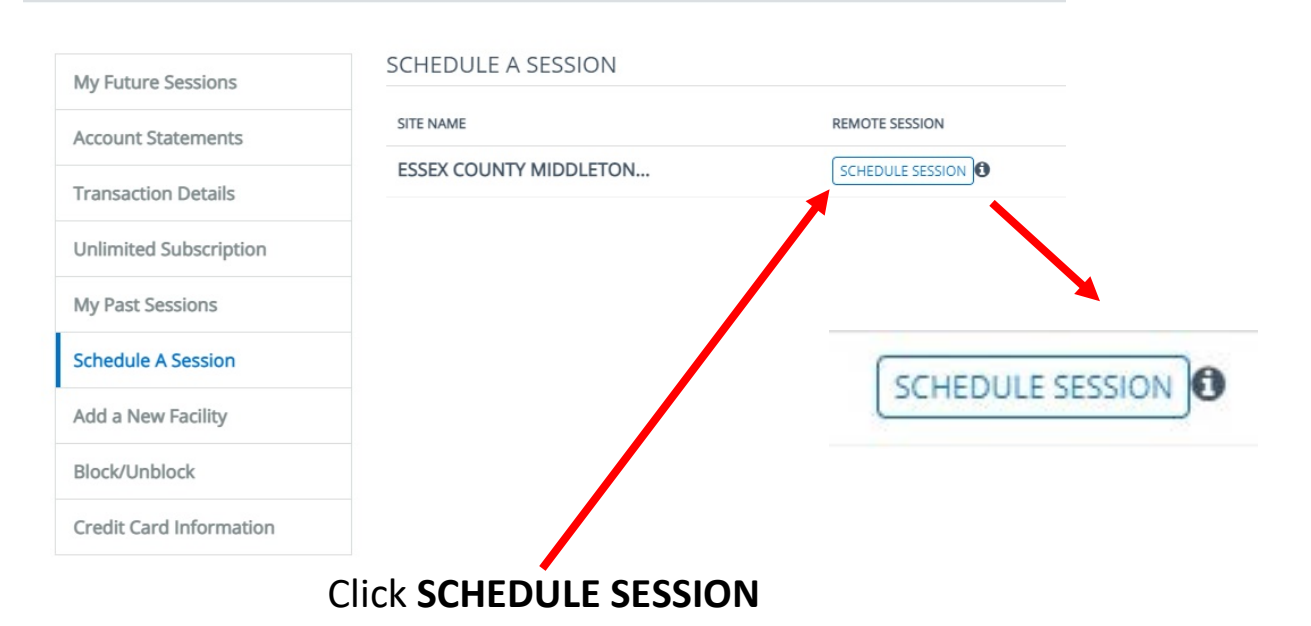

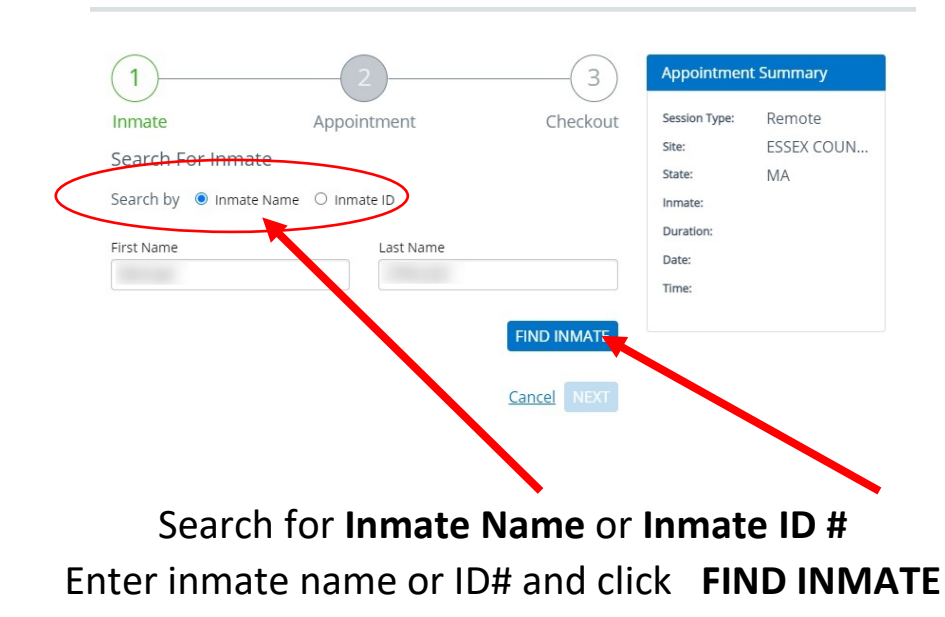

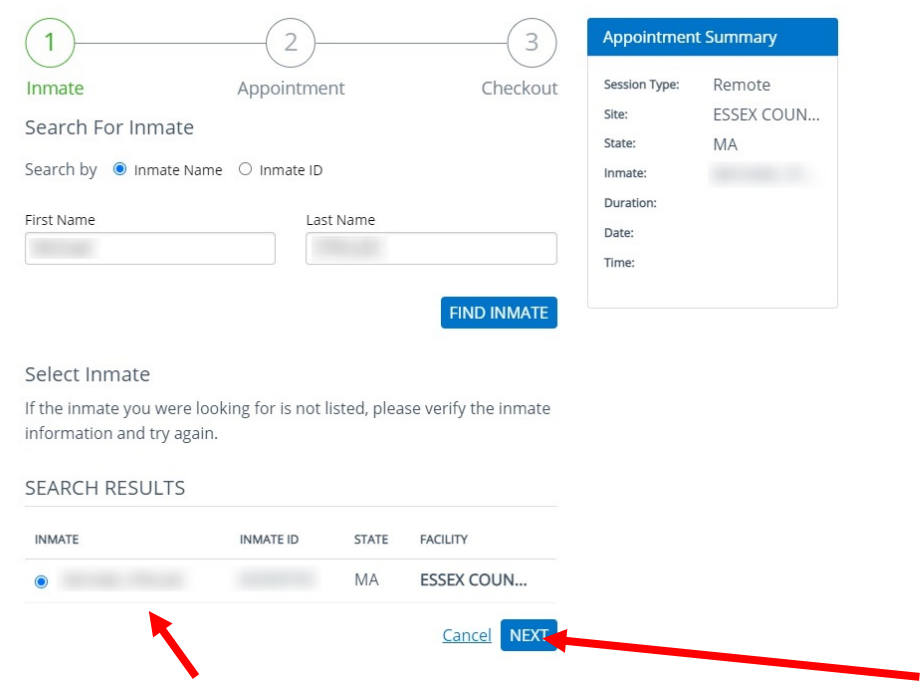

Verify in the **SEARCH RESULTS** this is the inmate you are looking for and click **NEXT**

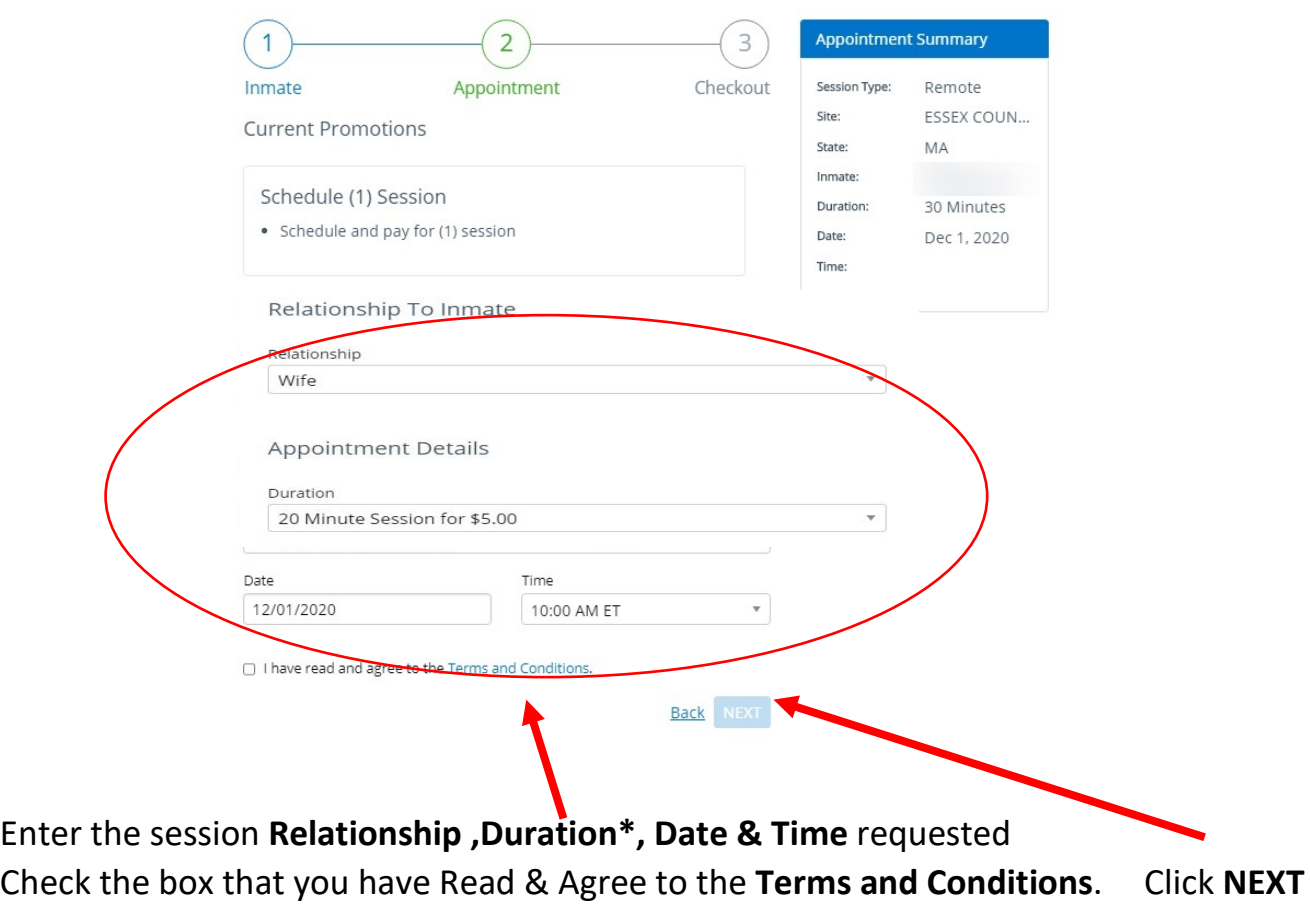

**\*Video Visits for Friends & Family are in 20-minute increments**

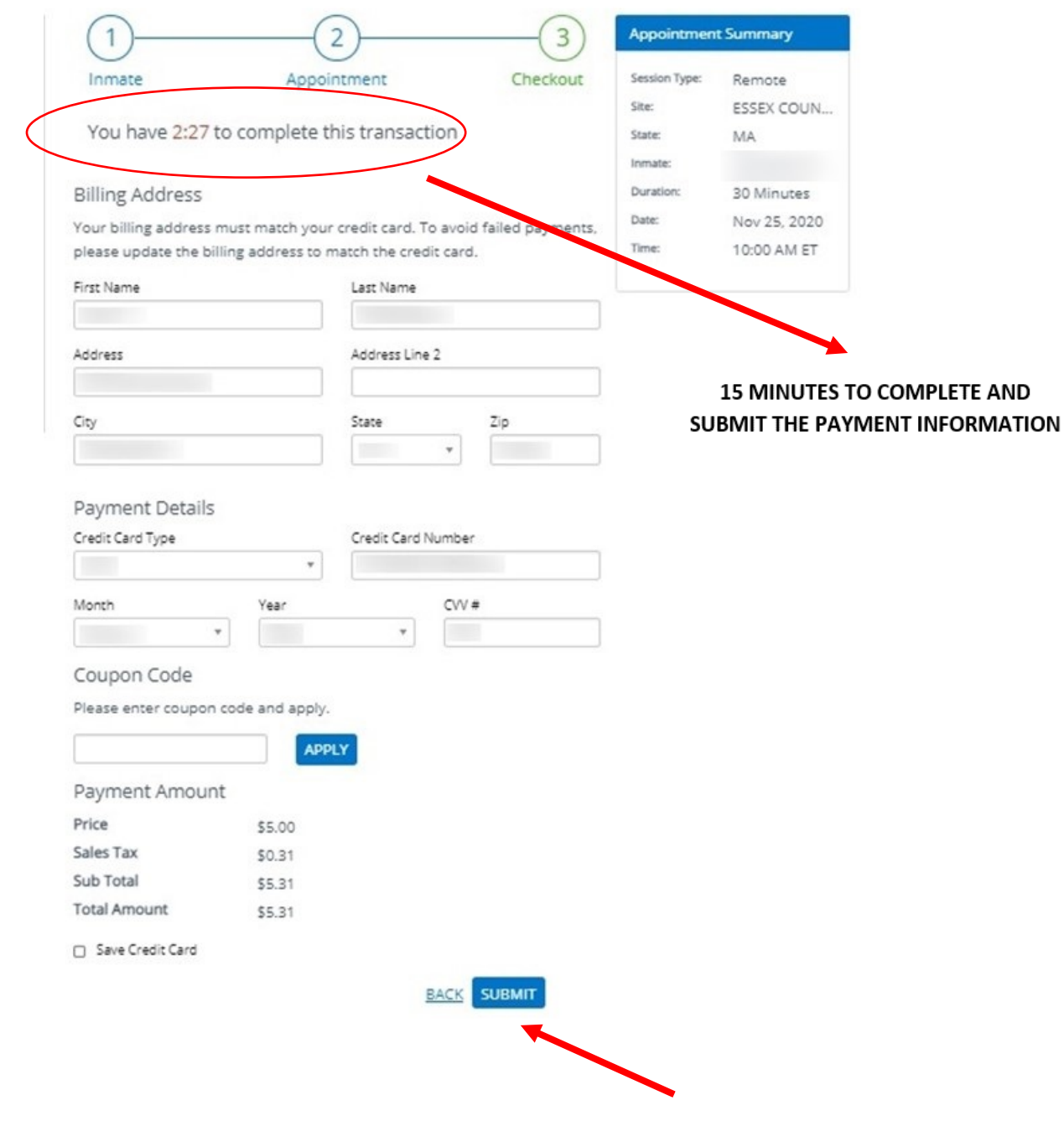

Enter payment Information and Click **SUBMIT** 

*You will have 15 minutes to complete this section or it will time out and the session will no longer be reserved for you* 

# Verify your appointment information and click **Finish**

 $\blacksquare$ 

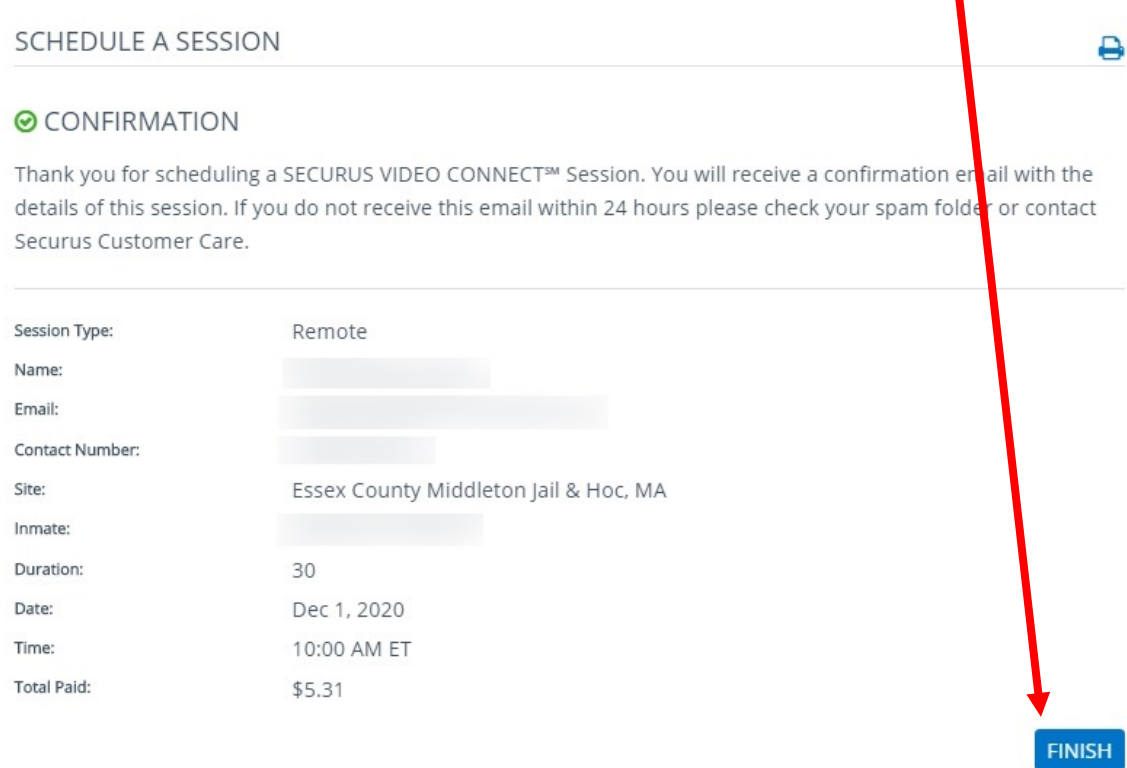

# You will receive an email with your appointment confirmation

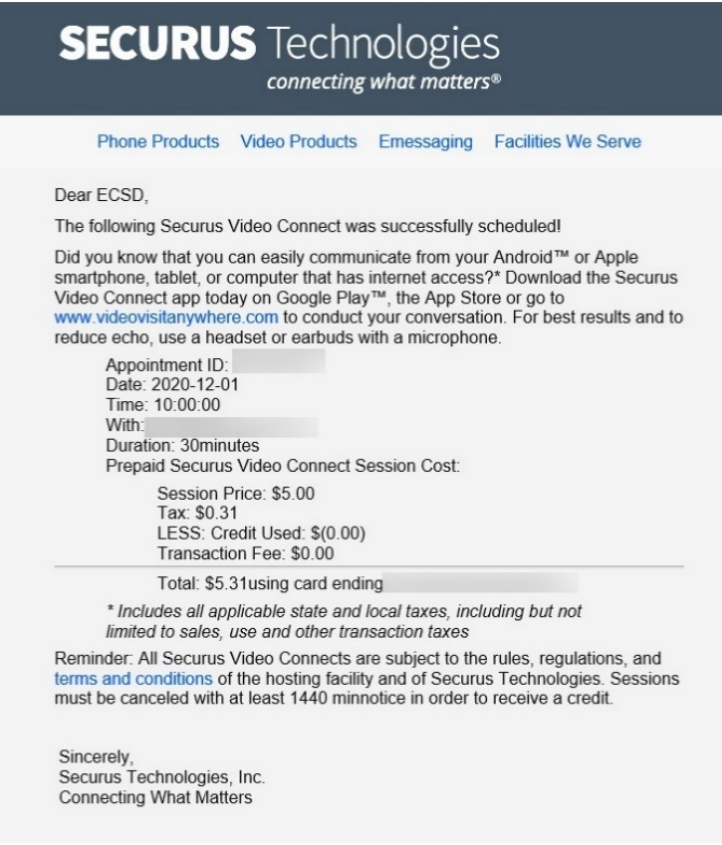

## SECURUS VIDEO CONNECT TECHNICAL SPECIFICATIONS \ REQUIREMENTS

### Technical Specifications

Note: Securus is not responsible for the quality of your Internet connection or for the setup and operation of your computer, web camera, or other hardware. Problems related to your Internet connection or hardware should be directed to your Internet service provider or a qualified computer repair technician.

### Internet (DSL, Cable, Fiber) Speed

- 256KB minimum upstream and downstream speed
- To test network speed, go to [speedtest.net.](http://www.speedtest.net/)

### Configurations Supported by [Securus Online](https://securustech.net/)

- Windows (XP, 7, 8, 10) with Firefox or IE 9, 9, 10, or 11
	- To optimize performance for IE 9, 10, and 11, add "securustech.net" to Compatibility view settings.
	- Verify the latest Java software is installed get it at www.java.com. Only one version is needed.
		- If the camera doesn't work, uninstall all Java versions, reboot your PC, and install the latest version of Java.
		- Add https://securusvideovisitation.securustech.net to the exception list under the security tab in the Windows "Control Panel" under Java control panel.
- MacOS 10.9+ with Firefox or Safari.

### Supported Smart Phones (running the Securus Video Visit application)

- Android 4.0+
- Apple iOS 8.0+

### Notes about video and sound

- Most built-in cameras on laptops, tablets, and smartphones provide sufficient picture quality.
- Visit is being monitored and recorded.
- Do NOT use while driving.
- Headset or earbuds with microphone recommended.